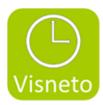

## **VISNETO XL**

#### Features and installation

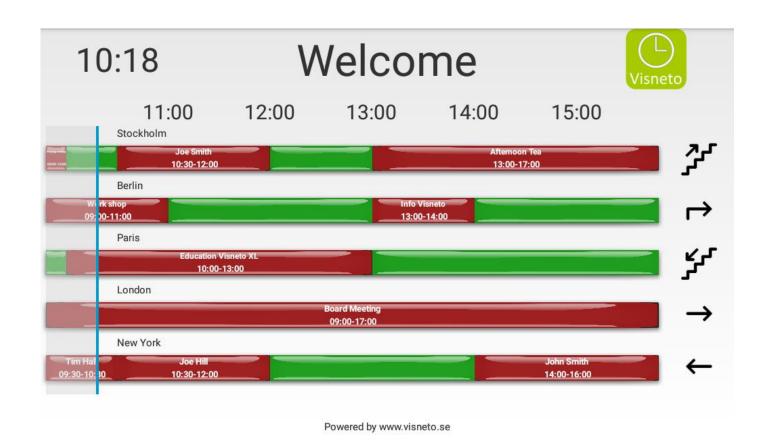

10:19 Welcome 13:00 11:00 12:00 Stockholm 10:30-12:00 13:00-17:00 Berlin 13:00-14:00 09:(0-11:00 **Paris** Education Visneto XL 10:00-13:00 London **Board Meeting** 09:00-17:00 New York 10:30-12:00

Powered by www.visneto.se

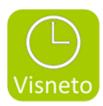

# Visneto XL is integrated into existing calendar / booking system

Visneto XL is a new and user-friendly system that shows optional bookings on a display at reception or unmanned entry to workplace. Customers who previously have an internal conference booking system can now connect to Visneto XL and get a simple and educational overview of all meeting rooms.

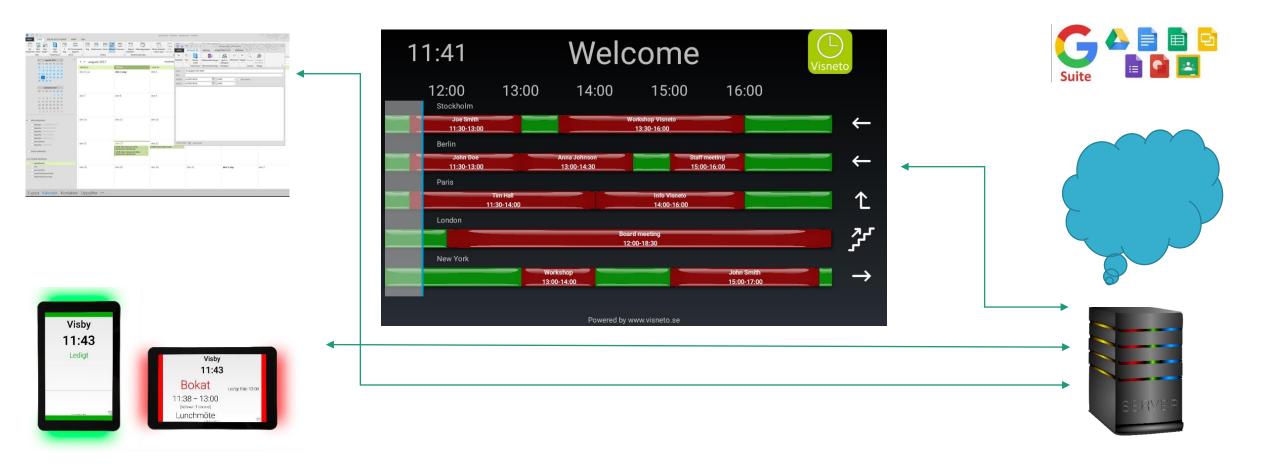

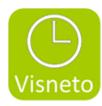

### Quick overview

- Needs no computer / player beside the screen. (this feature is based on a screen with built-in Android player)
- Optional portrait or landscape display format (this feature is based on a screen with built-in Android player that allows both types of viewing)
- Connect by wifi & connect only electricity. Easy to change location without hassle-free connections. (this feature is based on a screen with built-in wifi)
- Standalone and completely independent of the reservation system used today outside the conference rooms. Visneto XL connects to the server.
- Add rooms from both Outlook or Google server.
- Rename the rooms, arrange the names nicer. Example: The name "smallmeetingroom" from the server can be placed as the "Little Room" on the reception screen.
- Click in the rooms you want to see on the screen you are working with. You do not have to choose all the rooms on the server.
- Change the order of the rooms so they come in the order you wish.

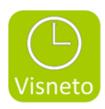

- Place the rooms on multiple screens & choose which order as above.
- Choose Dark or Bright background.
- Choose your own background.
- Choose a logo.
- Choose a welcome text such as "Welcome".
- Select to view the clock and date or select the option that is disired
- Choose what should be in the boxed red field on the screen. Choices that are available as on / off are: Meeting Description,
  Organizer, Meeting Time.
- Optional size on screen with Android based software.
- Set optional on / off closure with Example Philips D-Line Professional Screen (Weekdays & Time On / Off).

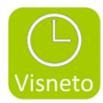

- Outlook & Google compatible.
- One-time charge for license.

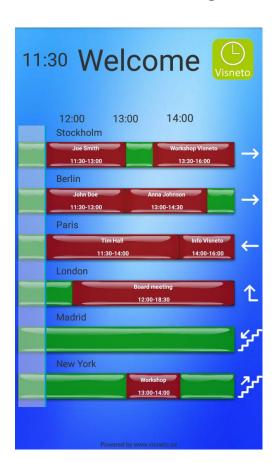

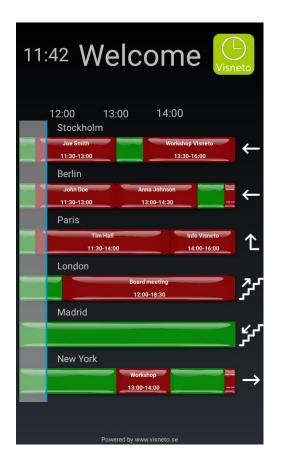

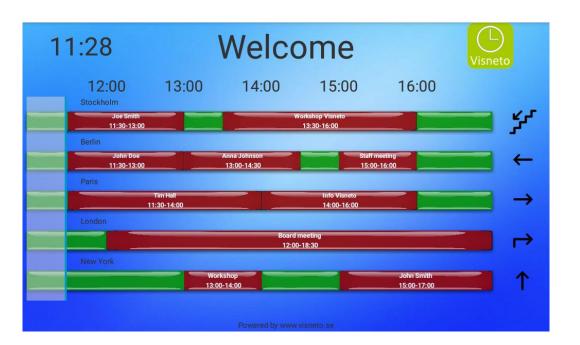

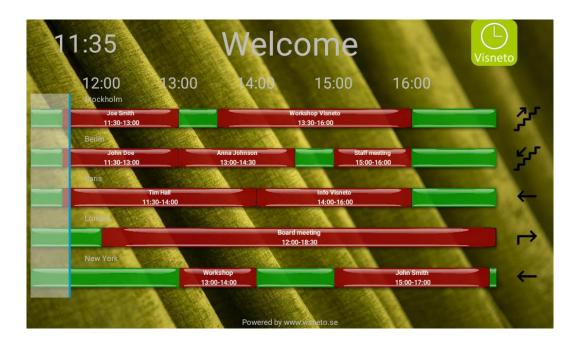

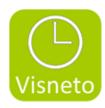

## Installation Philips D-line

1. Select your language

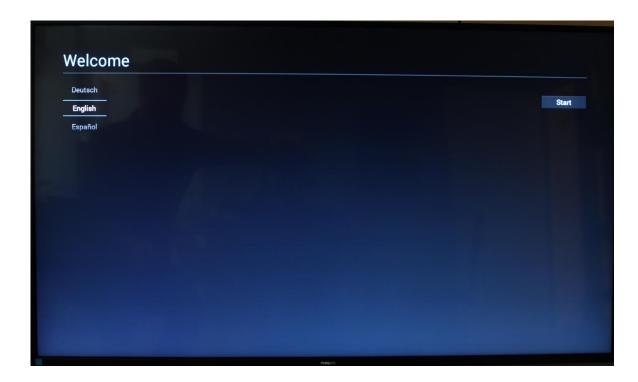

2. Select Wi-Fi or Ethernet, select next

| Network Setting                              |      |
|----------------------------------------------|------|
| Please select network type:  Wi-Fi  Ethernet |      |
|                                              |      |
|                                              |      |
|                                              | Back |
|                                              | Next |
|                                              | Skip |

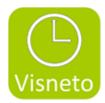

3. Select your network and connect

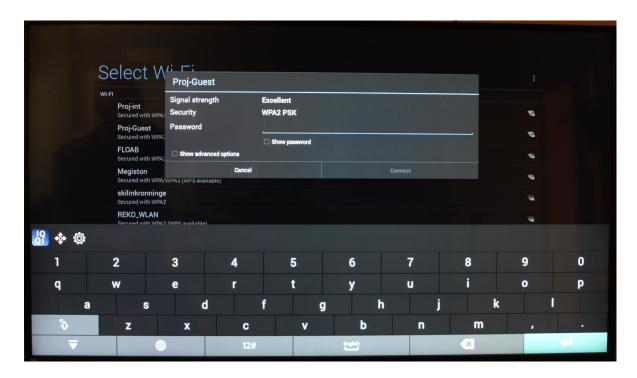

4. Select skip, if you do not want to import Android settings from another screen

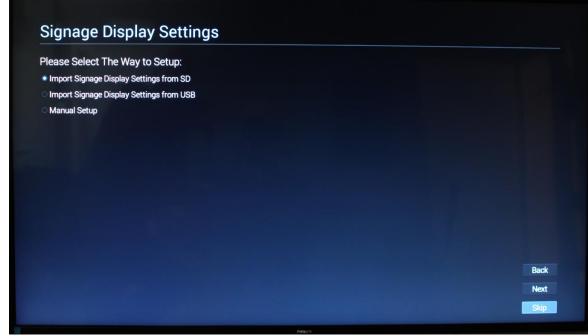

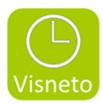

5. Finish, setup done.

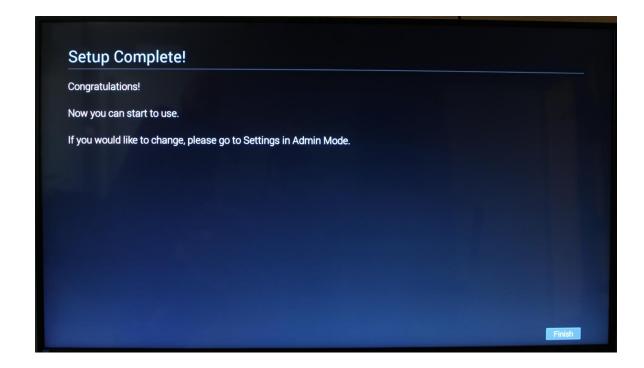

6. On remote control, select "source"

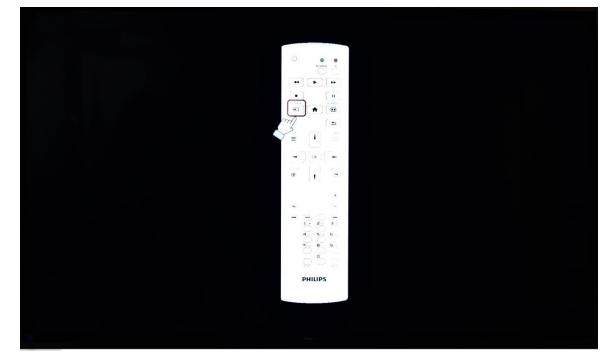

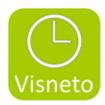

7. Select SmartCMS source in menu

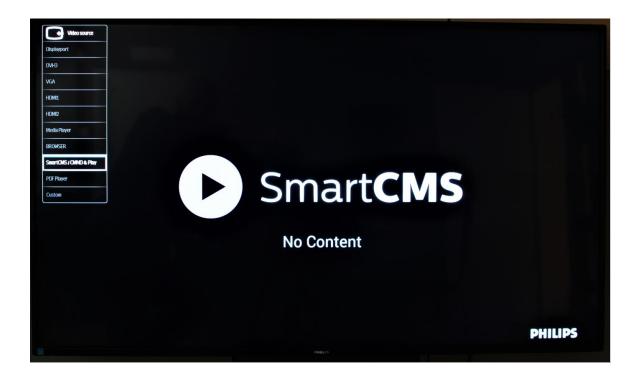

8. Press, Home button (house) and press/enter 1888, on the remote control to access Android mode

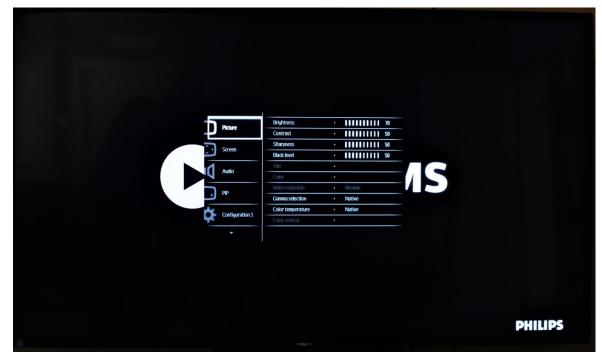

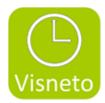

#### 9. Select settings

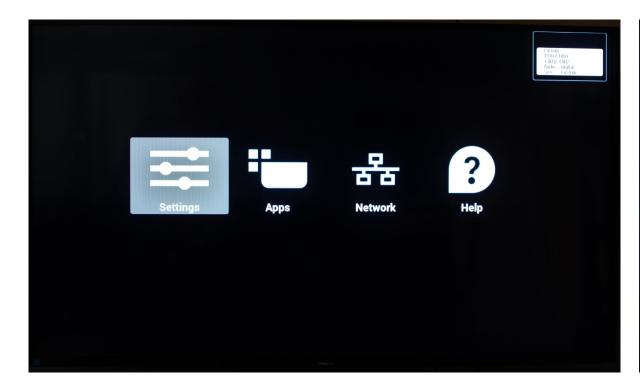

#### 10. Check date & time, adjust if necessary

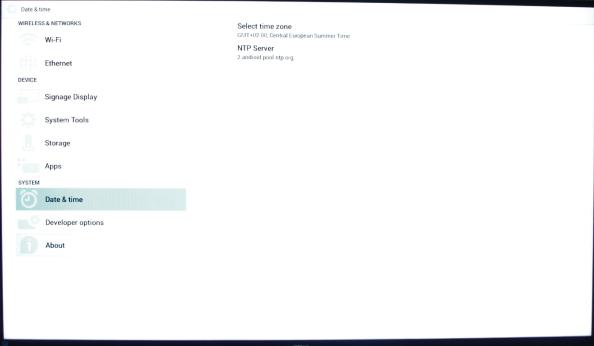

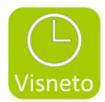

11. Select return on remote control, select Apps icon

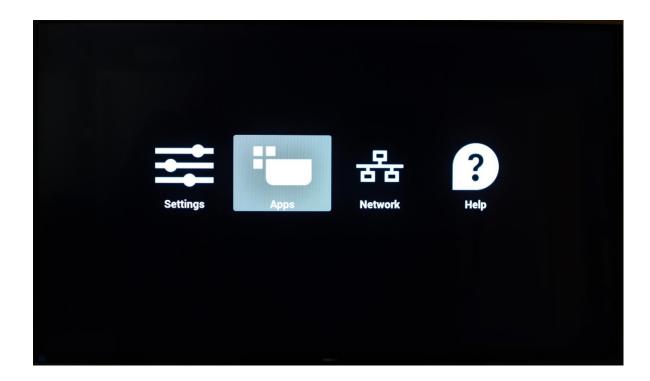

12. Select File manager folder/icon

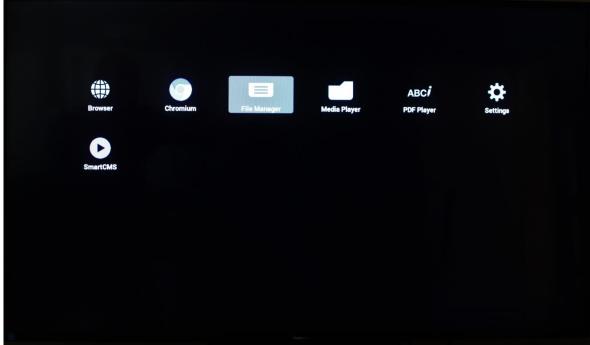

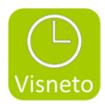

13. Connect USB stick with Visneto XL apk file. Select mnt/usb\_storage/USN\_Disk1 search path to find USB stick with apk file

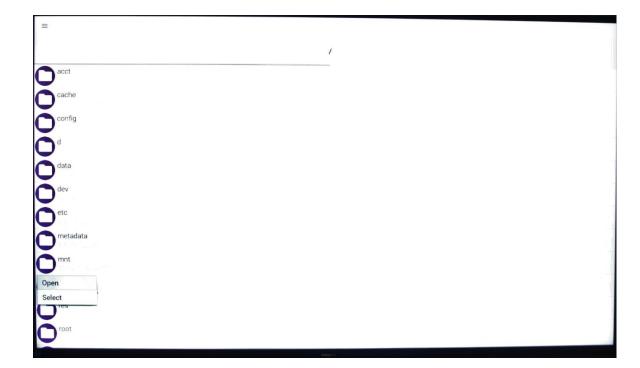

14. Select Visneto XL apk file, and install.

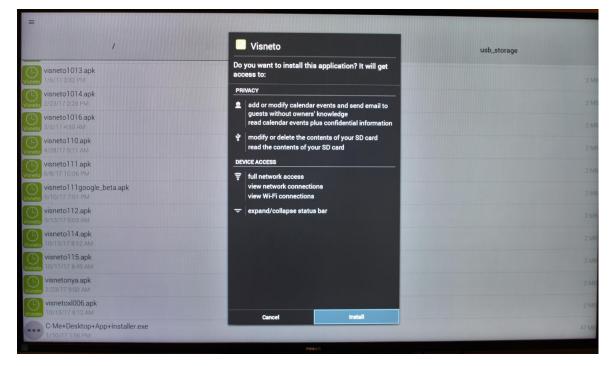

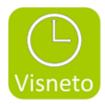

15. After installation, open Visneto.

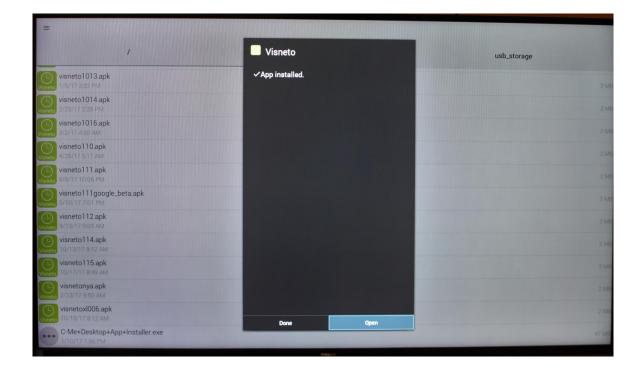

16. Visneto XL desktop is shown

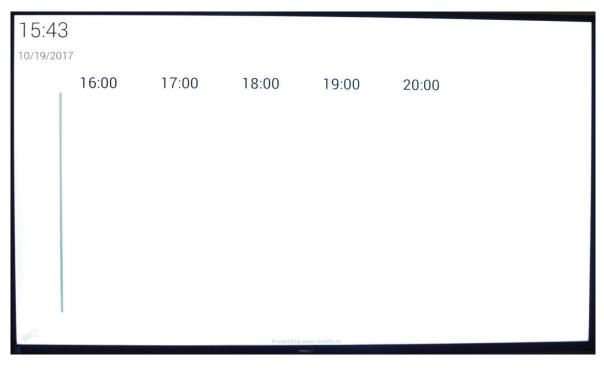

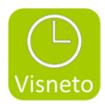

17. Return to Android mode by pressing: "home" (hus) button and 1,8,8,8.

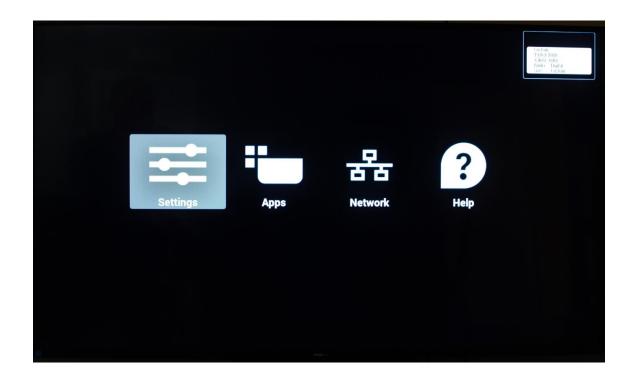

19. Select Signage Display, custom app

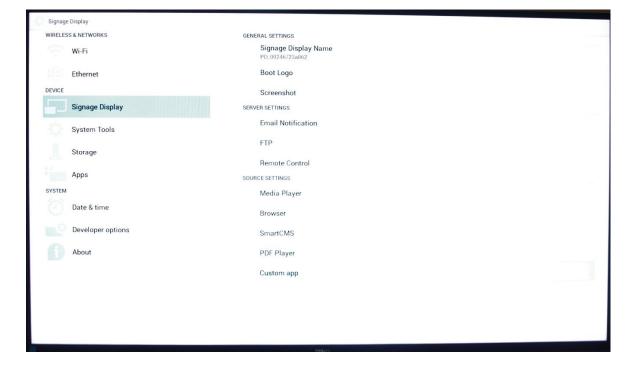

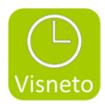

#### 20. Select Visneto, and save

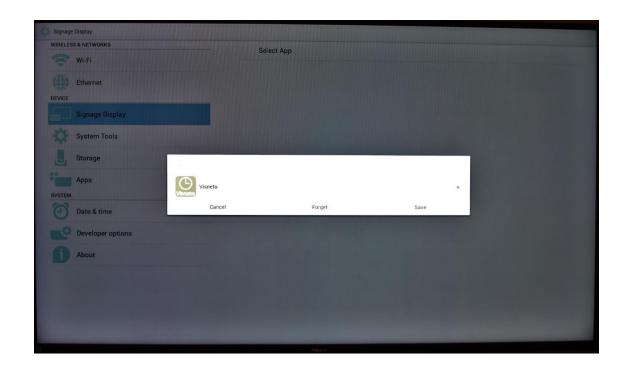

# 21. Select menu/home button (house). Select configuration 1

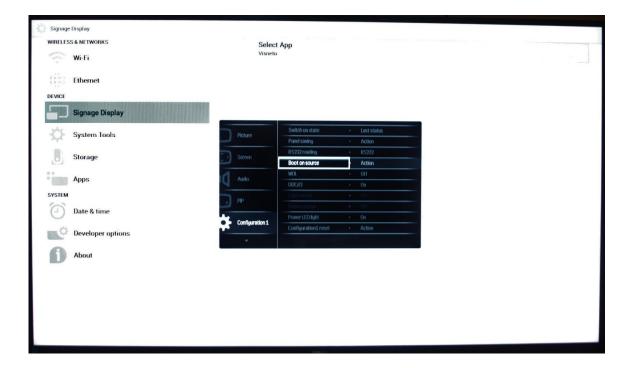

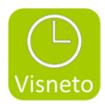

#### 22. Select Input "custom"

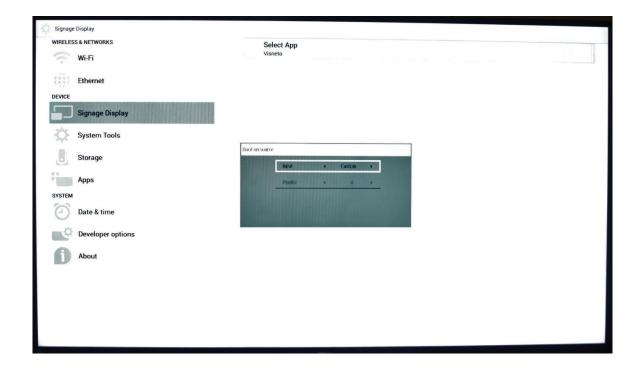

23. In menu select auto startup/ down, time, weekday. according to wishes.

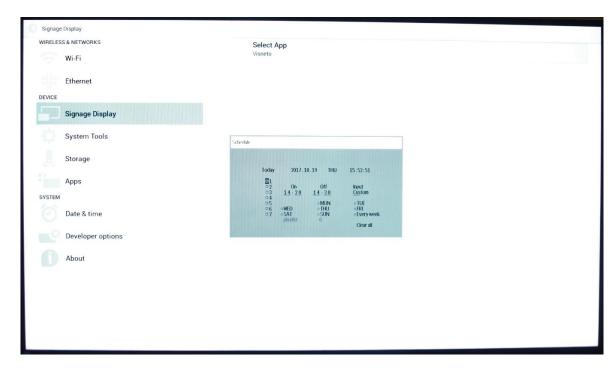

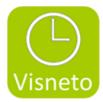

#### 24. Select auto rotation in Configuration 2

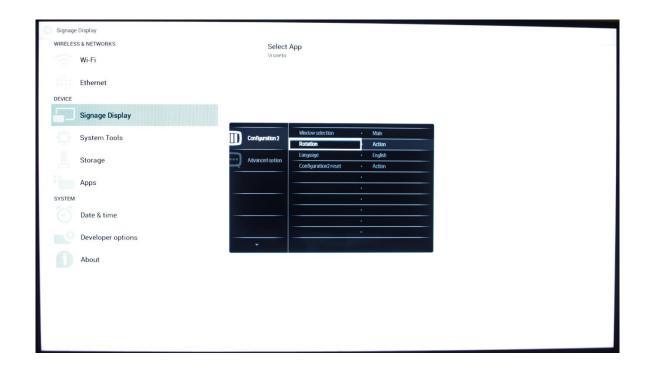

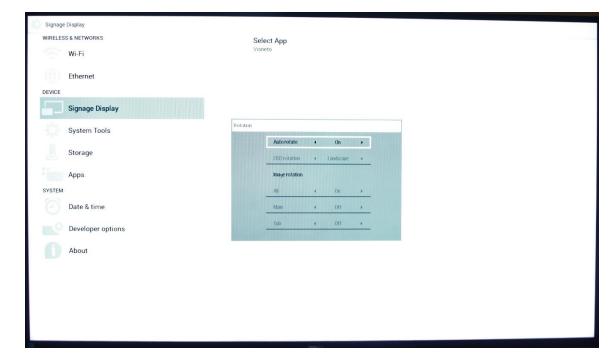

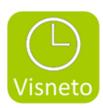

### Setup Visneto XL

1. Enter Visnetos XL setting by wrench at desktop

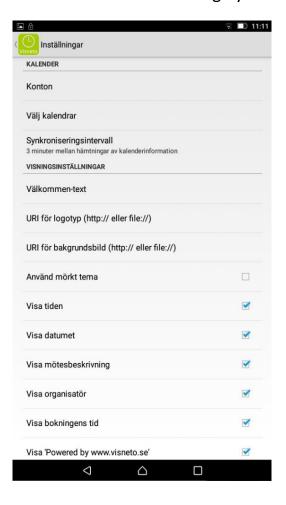

2. Activate license

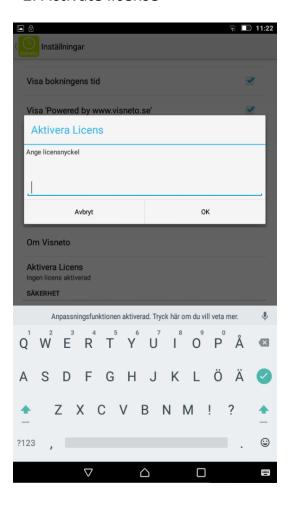

3. To connect Visneto to Exchange accounts enter Accounts/"Add Exchange accounts for a single room".

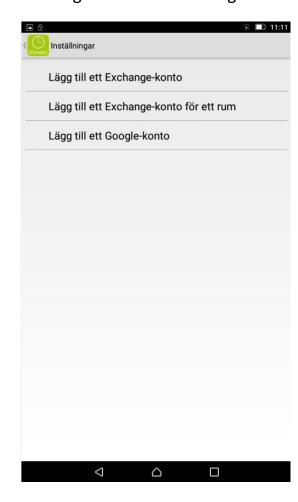

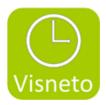

4. Add account, resours, password name, where Visneto should pickup information. Check spelling, account info on server. Press save.

(If it is not possible to save, this depens on Visneto can not find correct info on the server as it points to).

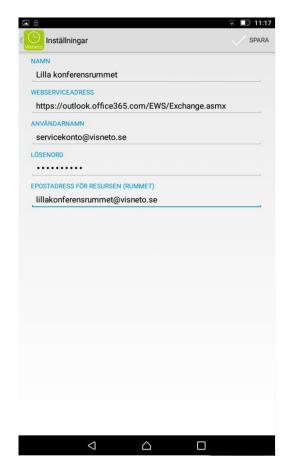

4. Repeat point 7 with the number of room you want to view on the desptop

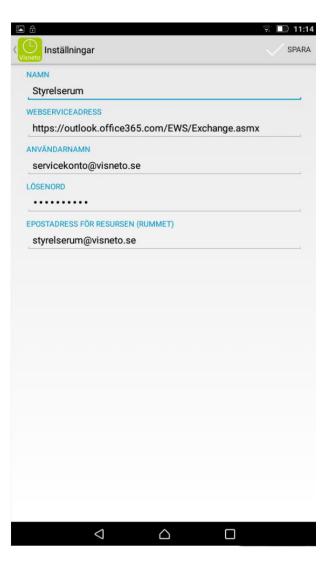

5. The rooms are displayed in the account meny

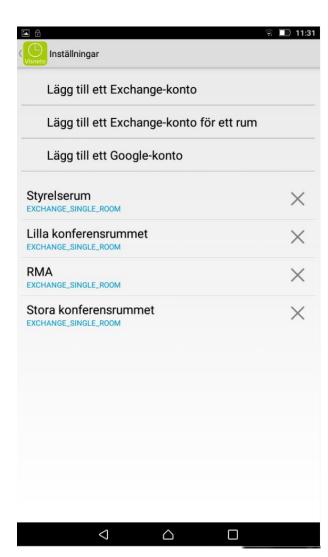

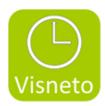

## 6. Enter "Select calendars"

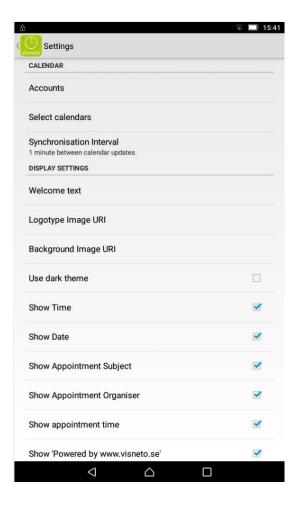

7. Select the rooms you want to be shown on the desktop, and enter names

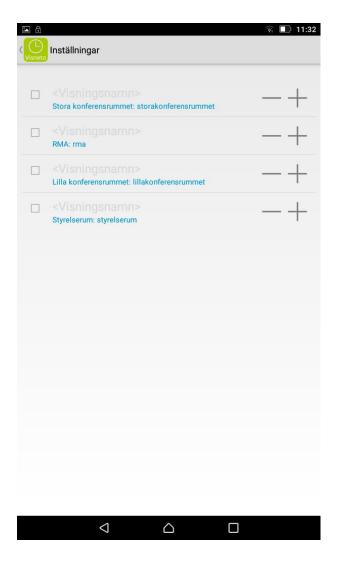

## 8. Sort room list names up and down by pressing – and +

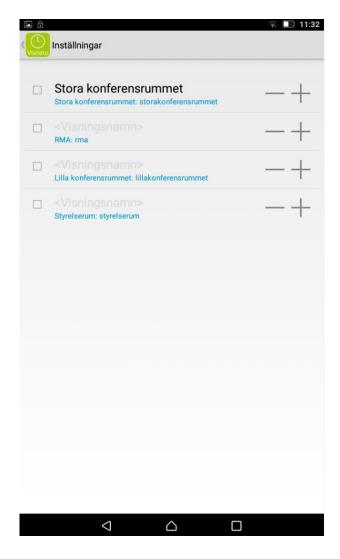

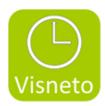

9. Return and check on the "desktop"

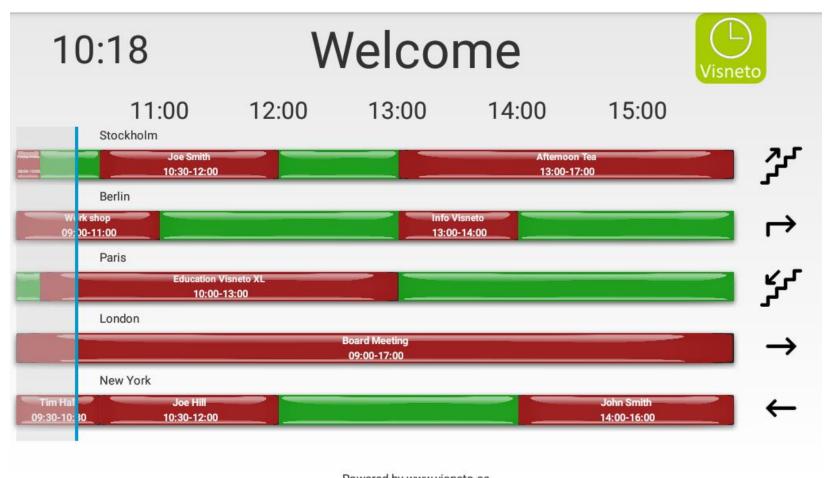

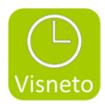

10. Select syncronisation interval, welcome text, theme, logotype, background and other disired configuration in the menu

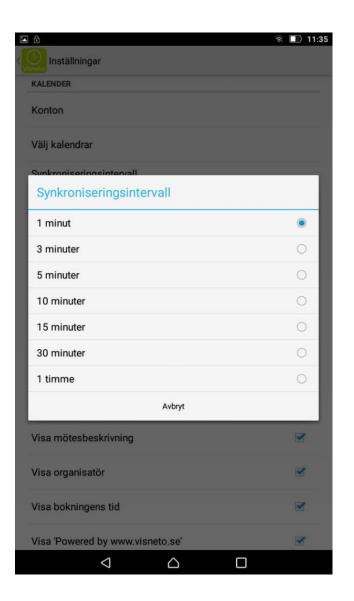

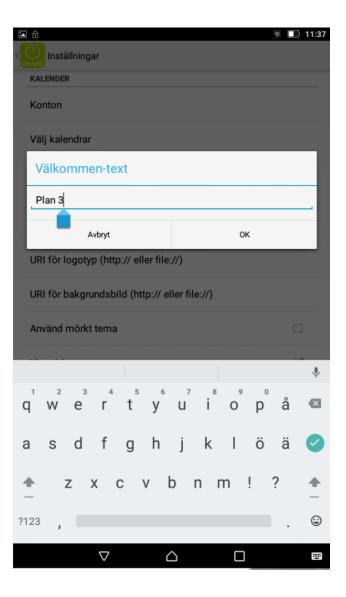